# **S3-Link File Search Setup**

#### Introduction

This guide helps you enable various features in our S3-Link File Search component so end users can use all those features.

#### **Prerequisite**

To enable our S3-File Search component for your end users, you must add the **S3-File Search** component in your Salesforce record detail page. For example, if you want to enable it in the Account record detail page, you can follow the steps below.

- 1. Go to the Accounts tab
- 2. Open one Account record
- 3. Click on Setup
- 4. Click on the Edit Page
- 5. Search for **S3-File Search** in the components list
- 6. Drag & drop the S3-File Search component to the account record detail page

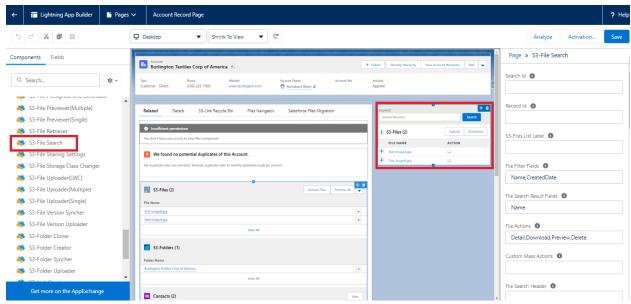

- 7. This will enable S3-File Search with the default settings. You can change the settings as per your requirements
- 8. Click Save and activate the page if required

### **Functionality Overview**

There are a lot of other features which can be really useful. Below are some of those features with the steps you need to follow to enable them.

#### **Enable File Upload**

You can upload new files and attach them to the Salesforce record using S3-File Search. Follow the below steps if you want to do that.

- 1. Follow steps 1 to 6 in Prerequisite.
- 2. Find the **Enable File Upload** property and set it to true. By default, it is already set to 'true'. If you want to disable it, simply uncheck the checkbox.
  - ✓ Enable File Upload ⑥
- 3. Click Save & activate the page if required

Note: After saving, users will see the **Upload** button in the S3-File Search. See the below screenshot.

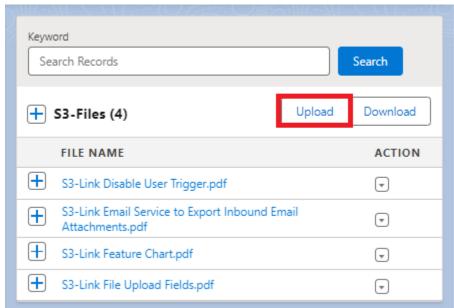

# **Open AWS Link on click of S3-File Name**

You will get the AWS Link on the click of the S3-File Name. After clicking, the file will open in the other tab. Follow the below steps if you want to do that.

- 1. Follow steps 1 to 6 in Prerequisite.
- 2. Find the Open AWS Link(on file name click) property and set it to true.
  - ✓ Open AWS Link(on file name click)
- 3. Click Save & activate the page if required

Note: After saving, when users click on the file name link, the file will open in a new browser tab using the AWS link.

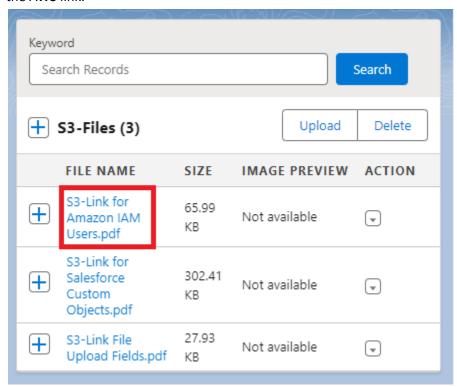

## **Open Preview on click of S3-File Name**

You can preview any file that is displayed in the S3-Files list. Follow the below steps if you want to do that.

- 1. Follow steps 1 to 6 in Prerequisite.
- 2. Find the Open File Preview(on file name click) property and set it to true.
  - ✓ Open File Preview(on file name click) 

    ⑤
- 3. Click Save & activate the page if required

Note: After saving, when users click on the file name link, the file preview will be loaded.

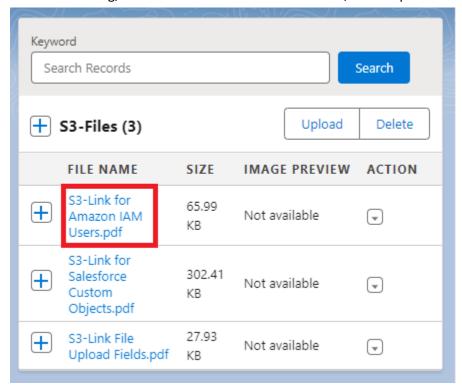

## **Enable Image Preview for S3-Files**

If you want, you can display S3-File as an Image directly in the S3-File Search component. Follow the below steps if you want to do that.

- 1. Follow steps 1 to 6 in Prerequisite
- 2. Find File Search Result Fields property.
- 3. Give comma separated API names of S3-File fields that you want to display as columns. It supports all S3-File fields.
- 4. The API name of the Image Preview field is NEILON\_\_Image\_Preview\_\_c so provide Name,NEILON\_\_Image\_Preview\_\_c in File Search Result Fields

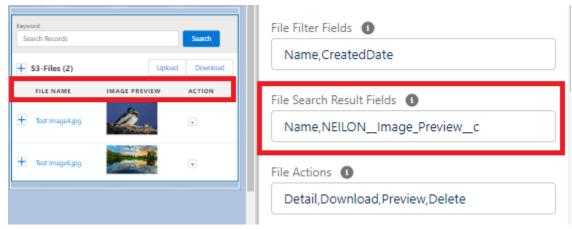

#### 5. Click **Save** and activate the page if required

Note: After that, users will see the image directly in S3-File Search. See the below screenshot.

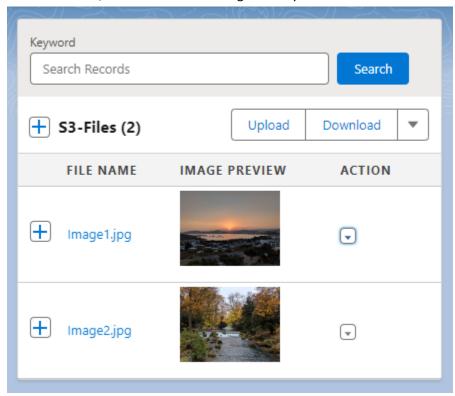

#### Show additional S3-File fields as column

You can add additional fields of the S3-File as columns in the S3-File Search component to get information about those fields. Follow the below steps if you want to do that.

- 1. Follow steps 1 to 6 in Prerequisite
- 2. Find File Search Result Fields property
- 3. Give comma separated API names of S3-File fields that you want to display as columns. It supports all S3-File fields.

4. For example, if you want to display Name, Size and Image Preview as the columns, provide Name, NEILON\_Size\_Text\_c, NEILON\_Image\_Preview\_c

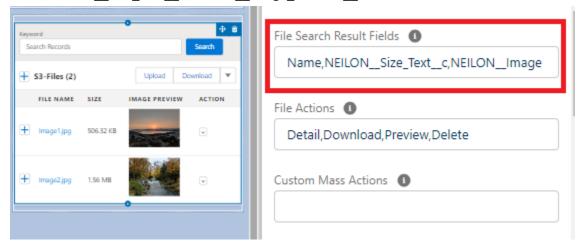

5. Click **Save** and activate the page if required

Note: After saving, users will see the column you enabled in the S3-File Search. See the below screenshot.

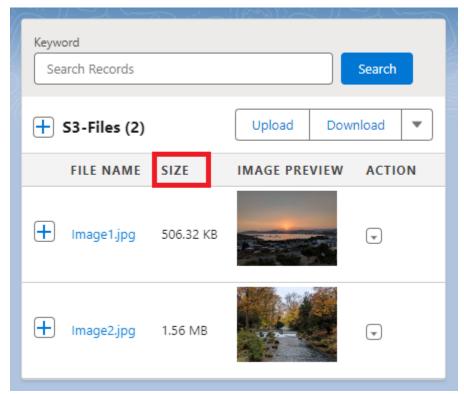

## **Enable / Disable File Actions**

You can perform certain actions on files in the S3-File Search component. By default, some actions are available, but if you want to add or remove actions, follow the below steps

- 1. Follow steps 1 to 6 in Prerequisite.
- 2. Find the **File Actions** property of the component
- 3. Give comma separated action names in the **File Actions** property. It supports the actions below. Detail,Preview,Download,Edit,NewVersion,Delete,SendEmail,Copy,Move,OpenLink,PublicLink

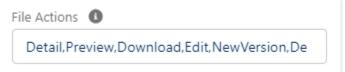

Note: After saving, users will see File Actions you enabled in the S3-File Search. See the below screenshot.

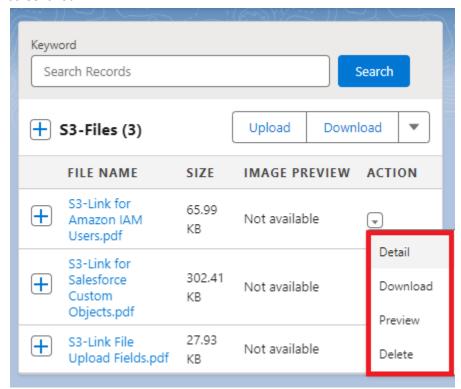

# **Enable Filter Capability**

We have features to filter files based on criteria in the S3-File Search component. If you have many files and need to search efficiently, this filtering capability is invaluable. Follow the below steps if you want to do that.

- 1. Follow steps 1 to 6 in Prerequisite.
- 2. Find the **Enable Filters** property of the component.
- 3. Set true for Enable Filters

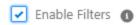

4. Additionally, you can apply additional filters by configuring specific settings. By default, you can filter files based on File Name and Created Date, which are included in the **File Filter Fields**.

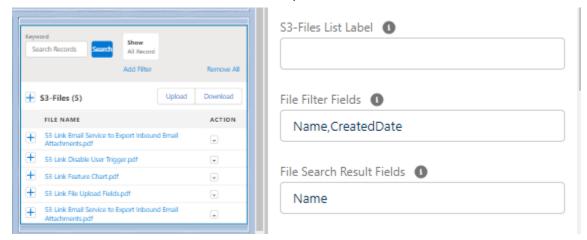

5. You can add fields to the File Filter Fields based on your preferences for filtering. Simply add the API names separated by commas. For example: Name, CreatedDate, NEILON\_\_Extension\_\_c, NEILON\_\_Size\_Text\_\_c

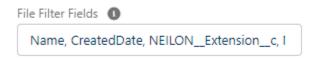

6. Click Save & activate the page if required

Note: After saving, users will see the option to add filters in the S3-File Search. See the below screenshot.

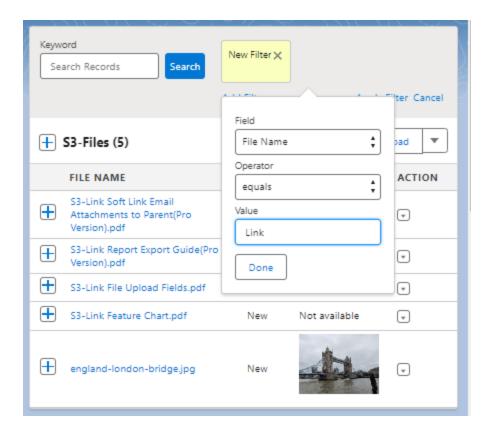

#### **Enable Mass File Download**

You can download multiple files, follow the below steps if you want to do that.

- 1. Follow steps 1 to 6 in Prerequisite.
- 2. Find **Enable Multiple Files Download** property and set it to true. By default, it is already set to 'true'. If you want to disable it, simply uncheck the checkbox.
  - ✓ Enable Multiple Files Download ⑥
- 3. Click Save & activate the page if required

Note: After saving, users will see the Download button in the S3-File Search. See the below screenshot.

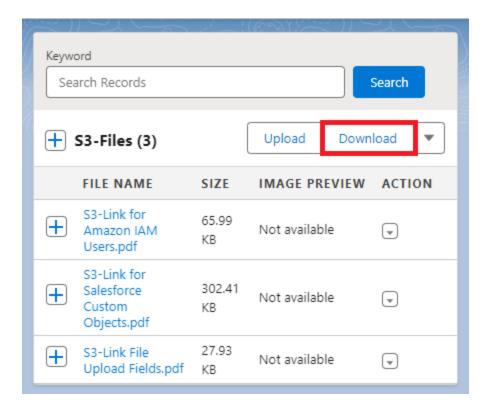

#### **Enable Mass File Delete**

You can delete multiple files, follow the below steps if you want to do that.

- 1. Follow steps 1 to 6 in Prerequisite.
- 2. After that click on the S3-File Search component. On the right side, you will see all the settings available for the component.
- 3. Find the **Enable Multiple Files Delete** property and set it to true.

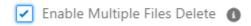

4. Click Save & activate the page if required

Note: After saving, users will see the Delete button in the S3-File Search. See the below screenshot.

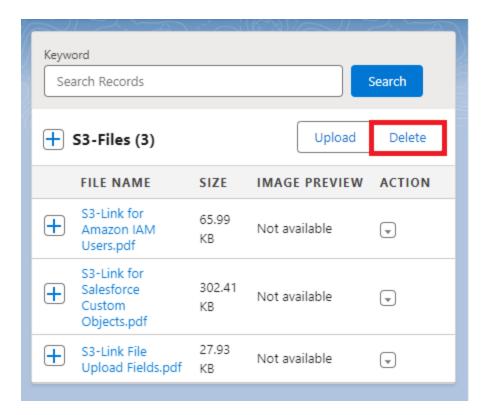

## **Enable Multiple Files Preview**

You can preview multiple files, follow the below steps if you want to do that.

- 1. Follow steps 1 to 6 in Prerequisite.
- 2. Find the **Enable Multiple File Preview** property and set it to true.
  - Enable Multiple Files Preview 6
- 3. Click Save & activate the page if required

Note: After saving, users will see the **Preview** button in the S3-File Search. See the below screenshot.

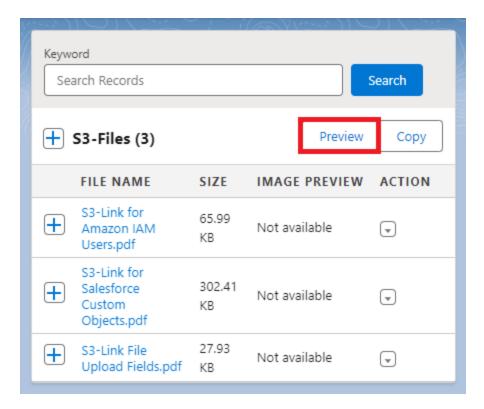

# **Enable Multiple Files Delete**

- 1. Follow steps 1 to 6 in Prerequisite
- 2. Find the **Enable Multiple File Delete** property and set it to true.
  - ✓ Enable Multiple Files Delete
- 3. Click **Save** & activate the page if required

Note: After saving, users will see the **Delete** button in the S3-File Search. See the below screenshot.

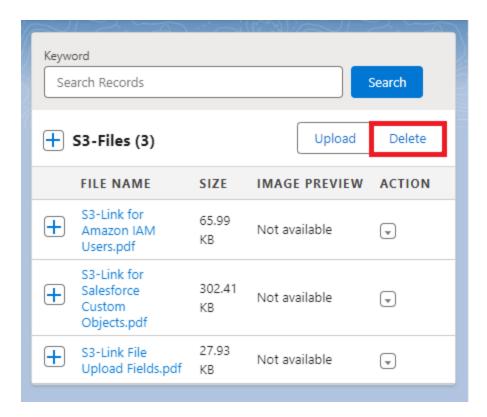

## **Enable Multiple Files Copy**

- 1. Follow steps 1 to 6 in Prerequisite
- 2. Find **Enable Multiple File Copy** property and set it to true.
  - ✓ Enable Multiple Files Copy
- 3. Click Save & activate the page if required

Note: After saving, users will see the **Copy** button in the S3-File Search. See the below screenshot.

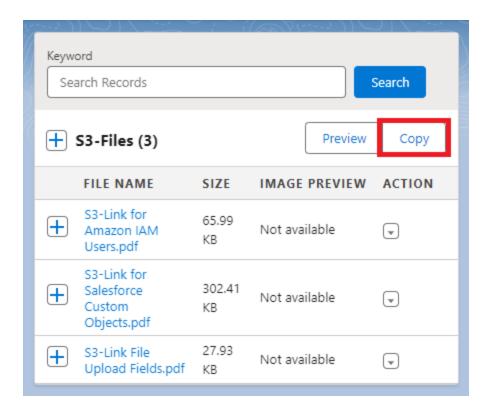

## **Enable S3-Link Recycle Bin for S3-File Delete action**

If you want the files deleted from S3-File Search to go into the S3-Link Recycle Bin, please follow the below steps.

- 1. Follow steps 1 to 6 in Prerequisite
- 2. Find **Enable S3-Link Recycle Bin** property and set it to true

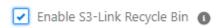

3. Click Save & activate the page if required

Notes: After this, if users delete an S3-File in S3-File Search, they will go into the S3-Link Recycle Bin and stay there for 60 days before it gets deleted permanently from Salesforce and AWS. You can also restore those deleted S3-Files from the S3-Link Recycle Bin if you want. If you do not have the guide for the S3-Link Recycle Bin, contact our support team.